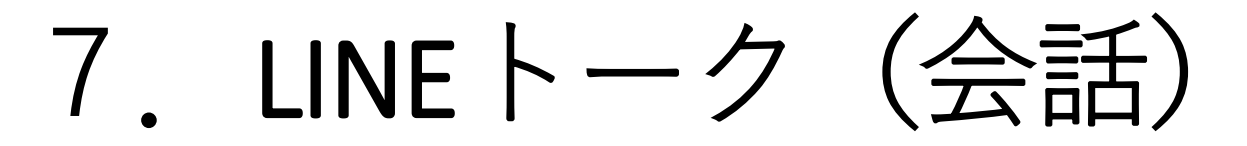

## 使う前の準備

## **準備 LINEアプリをインストールしてアカウン ト、パスワード等設定**

**iPhone →app store から"LINE"を検索 Android→play store から"LINE"を検索**

### **LINEの注意**

**LINEでメッセージ送る相手はLINE友達だけ 前もってLINE友達になっておく必要↓ ①ホーム画面➡上の人のアイコン➡招待アイコ ン ②SMSアプリを起動して、連絡先から携帯番号**

**連絡先に入っている必要**

# 友達の追加① QRコードから

- 1. 加わる人の操作 **⦅LINEホーム⦆ ー[設定](上右の歯車マーク) ー[プロフィール] ー[マイQRコード] ・・QRコード表示**
- 2. 加える人の操作 **⦅LINEホーム⦆ ー[追加メニュー](上半身と+のマーク) ー[QRコードメニュー](上段真ん中) ーカメラが起動するので、カメラを向ける (シャッターは押さない) ーあとは手順に従う ・・友達追加終了**

### **演習**

- **1.誰かを連絡先/アドレス帳からLINE友達登録**
- **2.自分のQRコードを表示**
- **3.自分のQRコードを見せてその人をLINE友達 登録**
- **4.人のQRコードを見せてもらって、その人を 友達登録**

友達の追加②連絡先=電話帳から **注意 予め「連絡先」に入っている人が対象 ⦅LINEホーム画面⦆ (下段左、家のアイコン) ー[上段、友達追加アイコン (上半身のマーク) ] ー[上段、招待アイコン(+記号)] ー[SMS]/[メールアドレス]選ぶ ー<連絡先一覧から友達に追加する相手を選ぶ> (注。一覧に出てくるのは携帯電話番号か メールアドレス連絡先に入ってる人だけ、) ー【招待】アイコン ー<メッセージ送る>**

**・・・先方が了承したら追加完了**

#### LINEの操作(トーク) **〇受信 ⦅スマホホーム画面⦆ ー[LINEアイコン]→ (LINEホーム画面) ー[トークメニュー](下段真ん中辺) (トーク画面一覧) ー【一覧から選ぶ】 (文面表示) ・・・受信完了**

**・・・終わったら上段の[左向き三角マーク<]で(トーク一覧画面) に戻る**

#### **〇発信**

#### **(LINEホーム) ー【宛先が一覧にあればそこをタップ/ 一覧に無い場合は下にスクロール又は上段で検索してタップ】 ー(トーク画面) ー[文面入力] ー[文面欄の右に出てくる発送アイコン(青のカギかっこ印)] (発送後のトーク画面) ・・・発送完了**

## LINEで音声/ビデオ通話

**〇通話発信 (LINEホーム) ー[トークメニュー] ー<トーク一覧から相手を選ぶ> ートーク画面で上段右の[受話器マーク] (通話状態)・・・通話開始**

**〇通話受信 (待ち受けモード) 呼び出し音 ー応答アイコンを選ぶ (通話状態)・・・通話開始** **演習**

- **1.連絡先からLINEの友達追加**
- **2.誰かに音声通話発信**
- **3.誰かに発信してもらって、受信**
- **4.誰かにビデオ通話発信**